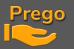

## AVAB PRESTO (MIDI) CONSOLE INSTALLATION GUIDE

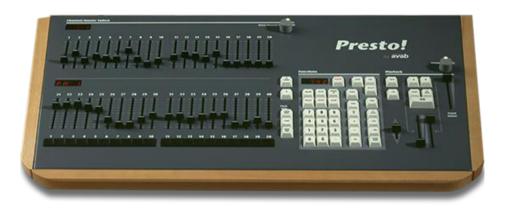

- Once downloaded, unzip the folder.
- You'll find all the files you need to install/set up the AVAB Presto consoles as a MIDI controller.
- Put the file "presto.s1" on a diskette.

## BEFORE PROCEED PLEASE BE SHURE TO HAVE A BACKUP OF THE PRESTO SOFTWARE VERSION

• Follow these instructions (available in PRESTO user manual p157) :

## Loading a new software version

- 1. Switch off the Presto.
- 2. Press and hold the [GO], [PAUSE], and [GO\_BACK] keys while turning on the console.
- 3. Insert the floppy disk containing the new software version (presto.s1) into the floppy disk drive.
- 4. Press [GO] to start loading the new software.
- 5. Make sure to follow the instructions displayed on the screen exactly.

First, the system checks the installation files. Then, the old version of the software is erased, and the new version is installed. The installation takes around 5 minutes.

Warning: Make sure the floppy disk is not pulled out of the drive during installation, as this will render the Presto unable to function.

After the procedure is complete, the PRESTO console is ready to work as a MIDI controller.

- Connect and install your USB MIDI interface. Follow the owners installing instruction.
- <u>Connect the Presto console MIDI port to the USB MIDI interface using MIDI 5pin DIN wires</u> (IN & OUT must be connected)

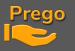

- Start Prego 2.3.11.0 or higher
- Go to PREGO / Setup / Local IO

| Prego PO16090 Offline |       | e           |   | OffLine | Play     |            |   |  |
|-----------------------|-------|-------------|---|---------|----------|------------|---|--|
|                       |       | File        |   | 1A @:   | 100      |            |   |  |
|                       | Data  |             |   |         |          |            |   |  |
|                       |       | Controllers | ۲ |         |          |            |   |  |
|                       |       | Tools       | • |         |          |            |   |  |
|                       |       | Setup       | ۲ | Ô       | Prefere  | ences      |   |  |
| Prego                 | Prego | About       |   | 品       | Sessior  | n Setup    |   |  |
| Pre                   | 0     | Quit        |   |         | Consol   | es         |   |  |
|                       |       |             |   | I/O     | Local I/ | <b>′</b> O |   |  |
|                       |       |             |   | H       | Screen   | layout     | • |  |
|                       |       |             |   |         |          |            |   |  |

• The MIDI interface (with it's name) will now appear in MIDI IN. Click below :

| Local IO                                                                      |                    |                                                                                        |  |
|-------------------------------------------------------------------------------|--------------------|----------------------------------------------------------------------------------------|--|
| New Sub New Sibling Clone D                                                   |                    |                                                                                        |  |
| ■ Local IO<br>–= Serial Ports<br>= ♡ Midi In Ports<br>↓ ♡ MiDi interface name | Port<br>ID<br>Open | MIDI interface name<br>122<br>V                                                        |  |
| Hidi Out Ports MiDI interface name Video Sources USB to DMX Ports             | Usage              | Avab Presto Console<br>Generic<br>Midi Console<br>Avab Presto Console<br>MIDI Timecode |  |

- Enter 122 in the ID field
- Check Open and choose Avab Presto Console from the list below
- Do the same for MIDI Out

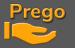

• During your tests if you want to check incoming or outgoing MIDI data, you can view traffic:

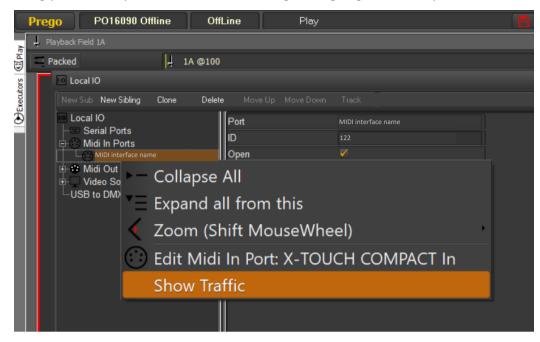

- Go to menu Prego / Setup / Consoles
- In AVAB Consoles, click on PRESTO

| 🗷 Consoles 📃 📾 😣                                                                                                    |                                                                                                    |                                                    |  |  |  |  |
|----------------------------------------------------------------------------------------------------|----------------------------------------------------------------------------------------------------|----------------------------------------------------|--|--|--|--|
|                                                                                                    |                                                                                                    |                                                    |  |  |  |  |
| Consoles<br>-X-Keys<br>-STREAM DECK Panels<br>-Ego Modules<br>-Tiny EGO's<br>-USB Wings<br>-Avab Consoles<br>-Expert, Disabled<br>-Viking Command, Disabled<br>-Viking Designer, Disabled<br>-Viking PBX, Disabled<br>-Viking PBY, Disabled<br>-Viking Mixer 1, Disabled<br>-Viking Mixer 2, Disabled<br>-Viking Mixer 2, Disabled<br>-Viking Mixer 3, Disabled<br>-Viking Autofocus, Disabled<br>-Lynx, Disabled<br>-Jaguar, Disabled<br>-Jaguar, Disabled<br>-Vily Consoles<br>-Serial Panels<br>-Midi Consoles | Capture Keys     Calibrate Speed/Level.lo       0     0       0     0       0     0       0     0       0     0       0     0       0     0       1     2       2     3       3     4       4     5       5     6       6     5       0     0       9     9       9     10       9     0       11     A       0     0       12     All | Update Firmware<br>ystick<br>High Current<br>HBE 0 |  |  |  |  |

PREGO LIGHTING Yngve Sandboe AS Vakåsveien 7 1395 Hvalstad - Wikipedia Norway \_\_\_\_\_

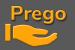

• Presse Load from file button, then browse to find "Prestolnitial.ini" present in the Presto package. The Presto key setup applied is the following :

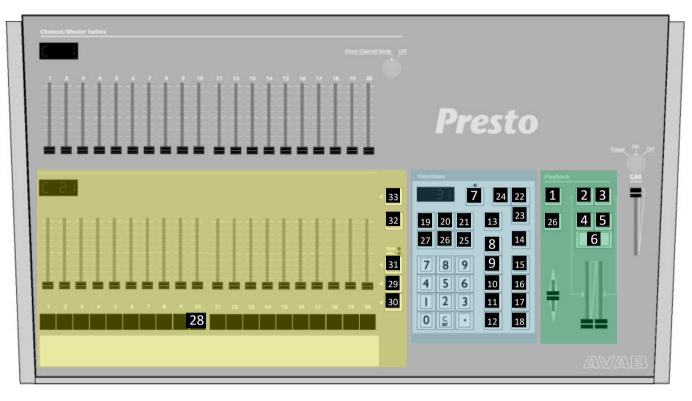

| The Playback keys | The command keys  | The Faders keys                    |
|-------------------|-------------------|------------------------------------|
| 1. JUMP           | 7. REC NEW 16. +% | 25. FRAME 28. ASSIGN               |
|                   |                   | 26. BALANCE <mark>29. START</mark> |
| 3. B              |                   | 27. INVERT 30. PAGE                |
|                   |                   | 31. FLASH                          |
| 5. GO BACK        |                   | 32. RATE                           |
|                   |                   | 33. CHASER                         |
|                   |                   |                                    |
| 26. SEL. PLAYBACK |                   |                                    |
|                   |                   |                                    |
|                   |                   |                                    |

You can of course then adapt the functions to the buttons as you please, going through Capture Keys, and assign another function.

Once you've finished your setup, consider clicking On **Store** to keep these changes for the next restart.

If you need to export this configuration to other PCs click the Save to File button, to save it to your hard drive or a USB stick.

To Calibrate the speed/level joystick, hold a joystick position (low, center, high) and click on the belonging button to save the current value as reference.

If you don't want the Presto ##keys interact with Windows itself, tag the No ##keys to Windows box.

PREGO LIGHTING Yngve Sandboe AS Vakåsveien 7 1395 Hvalstad - Wikipedia Norway